# NSU WEB TIME ENTRY

Step by Step Guide to Entering and Submitting Electronic Timesheets **Exempt** Employees

Unclassified Exempt (UE) & Faculty (FA, FN, FS, FT, NN, TM)

## Exempt Employee Responsibilities

### **Exempt Employees are:**

- Unclassified Exempt (UE)
- Faculty (FA, FN, FS, FT, NN, TM)

### **Employees Must:**

- Report comp time earned and/or leave taken
- Submit a web timesheet for every pay period worked
	- All Payroll schedules are located on the [Payroll website](https://businessaffairs.nsula.edu/payroll/)
- Submit all paper *Request for Leave, Report of Compensatory Time/Overtime Earned,* and any supporting documents to the Approver.

### What is Web Time Entry

- An electronic submittal of hours worked.
- Access your timesheet via myNSU [\(https://my.nsula.edu/\)](https://my.nsula.edu/).
- It is available 24 hours a day and 7 days a week.
- Time can be entered at any time during the pay period.

## Accessing Your Timesheet

Log into **myNSU** and choose Time Sheet from the Quick Links menu.

Click on "Start Timesheet" or "In Progress" for the period for which you are entering time.

*\*Status options are:*

- *Not Started*
- *In Progress*
- *Pending*
- *Returned for Correction*

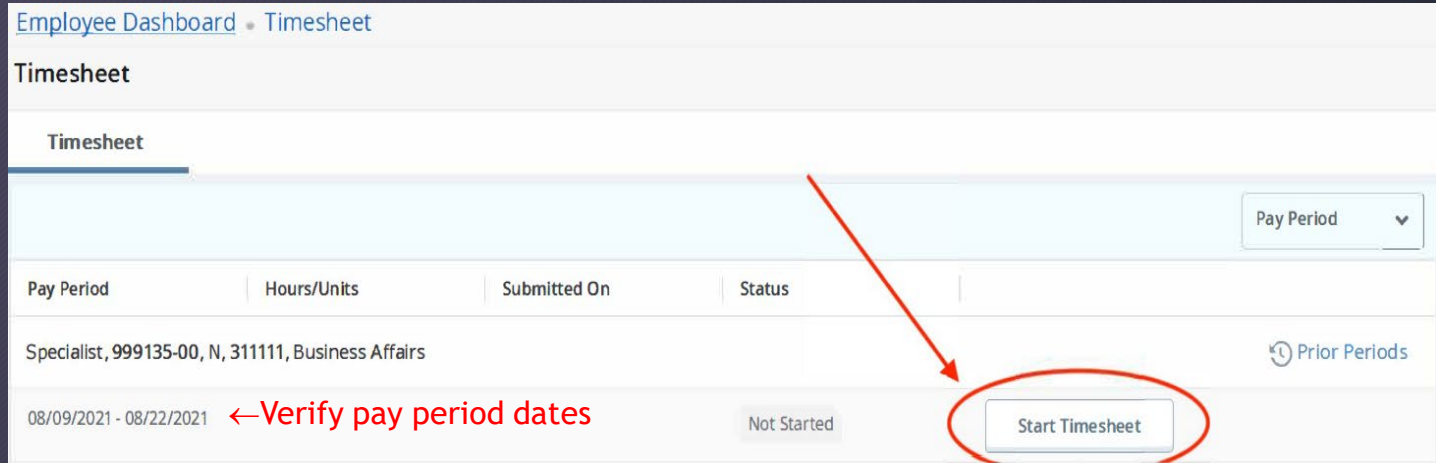

## Time and Leave Reporting

NO Leave Taken or Comp Time to Enter

1. [Leave all fields blank and skip to the Preview and](#page-5-0)  Submit for Approval slide.

**OR** 

Leave Taken and/or Comp Time Earned to Enter

1. Select the appropriate date.

- 2. Click the *Earn Code* drop down menu and select the appropriate type of leave/comp.
- 3. Tab to the *Hours* field and enter the number of hours.
- 4. Click Save after each entry.
- 5. Click ⊕Add Earn Code to add additional types of leave/comp hrs. *\*Repeat the steps above for each day needs hours entered.*
- 6. [Ready to submit… See Preview and Submit for](#page-7-0) Approval

Specialist, 999135-00, N, 311111, Business Affairs ⊙ Restart Time © Leave Balances 08/09/2021 - 08/22/2021  $(i)$ In Progress Submit By 08/23/2021, 12:00 PM SUNDAY **MONDAY** TUESDAY WFDNFSDAY THURSDAY **FRIDAY** SATURDAY  $10<sup>1</sup>$  $11$  $12$ 13  $14$ (+) Add Earn Code  $\ominus$ Earn Code Hours **Leave Without Pay** ←Enter Hours **Exit Page** Cancel Preview

Employee Dashboard Timesheet Specialist, 999135-00, N, 311111, Business Affairs

<span id="page-5-0"></span>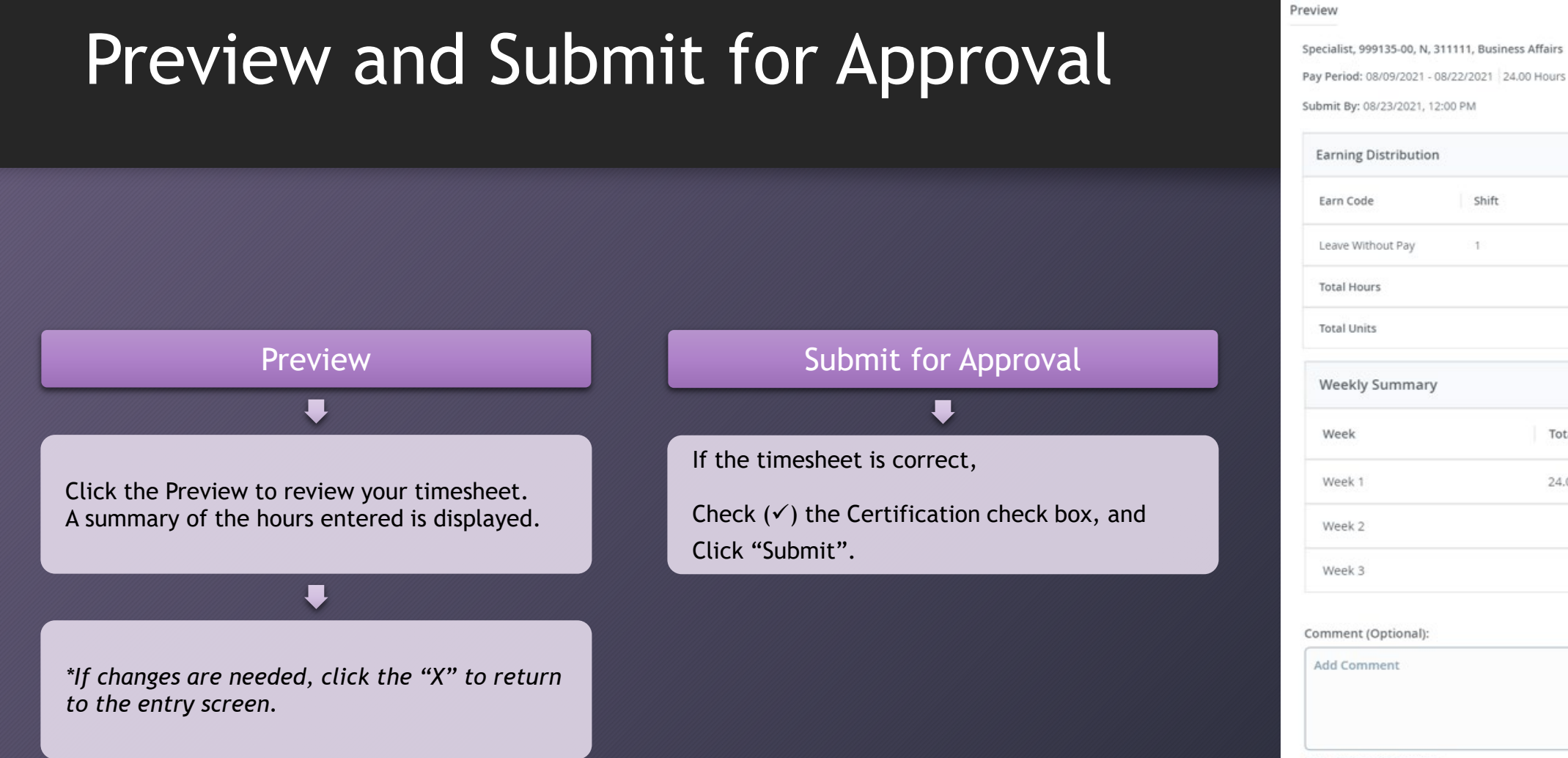

## 24.00  $0.00$ **Total Hours** 24.00

2000 characters remaining I certify that the time entered represents a true and accurate record of my time. I am responsible for any

changes made using my ID.

Cancel

Save

Shift

 $1$ 

Preview

Total

24.00

 $\bm{x}$ 

## Edit Your Timesheet

**The hours you entered will now appear on the calendar. Three options will appear next to the earn code entries allowing you to edit, copy or delete the entry for that day.** 

 $\mathscr{P}$  Edit If you would like to make changes to hours you entered, use the Edit icon to re-open the timesheet. Click Save.

 $\mathbb{D}$  Copy If you are entering the same number of hours for multiple dates, use the Copy icon. Select the hours to be copied by highlighting the days or copying from the first date entered to the end of the period. Click Save.

⊝ Delete When you use the Delete icon, the system will ask you to confirm that you want to delete the hours. Click Save.

Employee Dashboard Timesheet Specialist, 999135-00, N, 311111, Business Affairs Specialist, 999135-00, N, 311111, Business Affairs

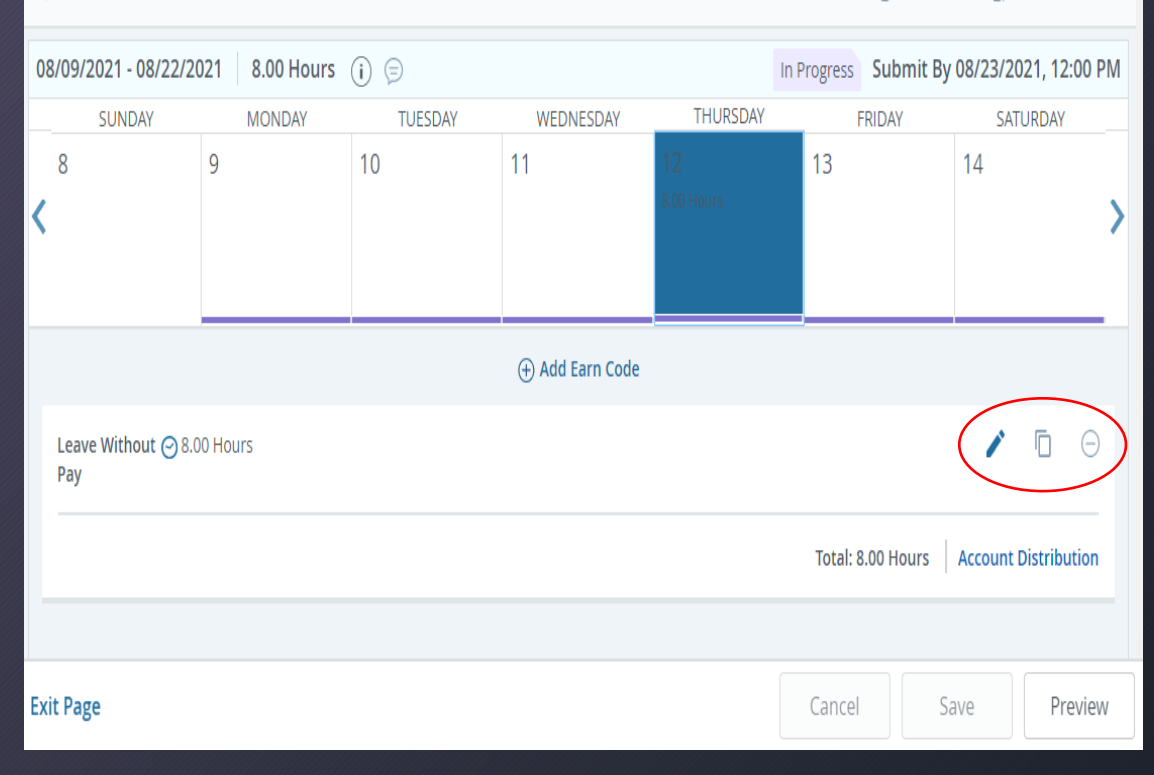

## <span id="page-7-0"></span>Comments (If needed)

#### Entering Comments:

1.Click the **Comments icon** to enter comments in the text box. 2.Click SAVE after entering the comment.

#### Things to Remember:

- Comments should only be used to communicate posting time and attendance that did not meet payroll deadline.
- Examples of Comments that may be entered:
- Entered omitted leave from previous pay period in this pay period.
- Sent corrections to HR/Payroll.
- Never enter any personal information that should not be general knowledge.

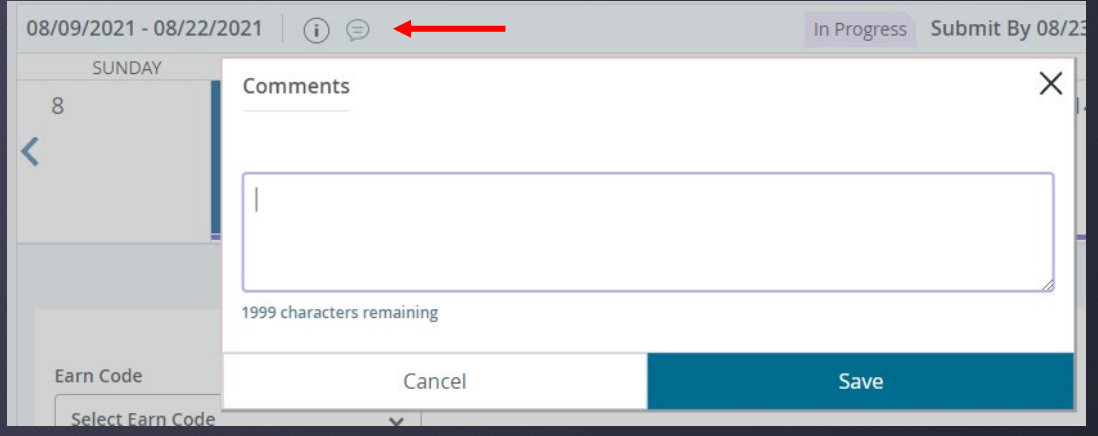

## Other Options

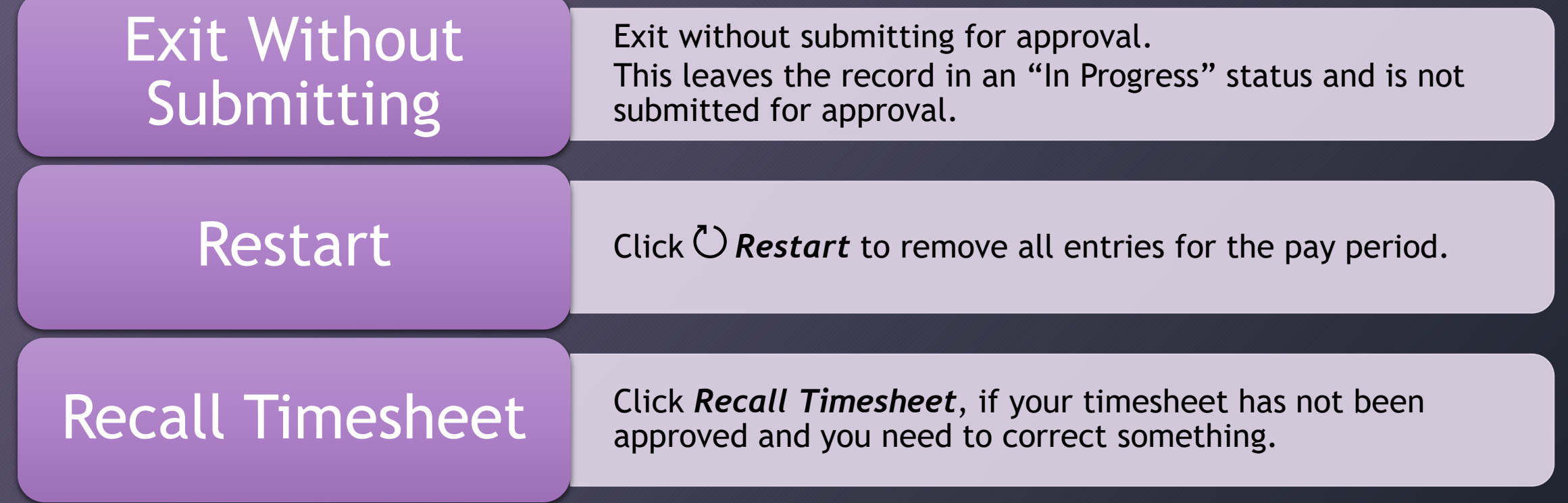